## **Nikon**

## **Quick Start Guide** S202

not bearing the Nikon holographic seal\* could interfere with normal operation of the camera or result in the batteries overheating, igniting, rupturing, or leaking. Genuine Nikon accessories are available through your Nikon-authorized dealer or from our web site at *www.Nikonmall.com*.

\* Holographic seal: Identifies this device as an authentic Nikon product.

Thank you for purchasing a Nikon digital camera. Should you need technical support, we offer a number of options available 24 hours a day, 7 days a week.

#### **Internet**

- Please visit *www.nikontechusa.com*, Nikon's support home page. Here you can: • Search Nikon's continuously updated Knowledge Database for the latest technical support information.
- Use "Ask Nikon a Question" to receive a prompt reply from a Nikon professional advisor to your e-mail.
- Download the latest versions of Nikon software or firmware updates for your product, or register to receive e-mail notification for software or firmware updates.

**a** Open the battery-chamber/memory card slot cover.

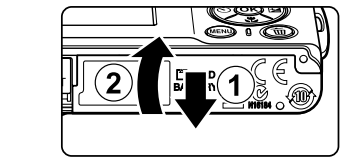

#### **Telephone**

**b** Insert the battery. Use the side of the battery to push aside the orange battery latch in the direction of the arrow  $(1)$ , and fully insert the battery  $(2)$ . The battery is fully inserted when the battery latch clicks back in place.

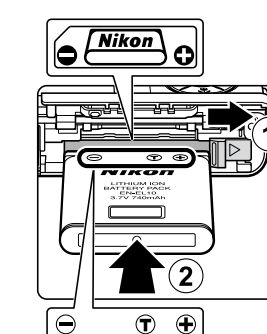

Please call *1-800-NIKON-UX (1-800-645-6689)* for help, 24 hours a day, 7 days a week, for support and product questions. Our professional advisers are standing by to help with your digital camera needs.

**Step 8 View your Pictures**

**d** Press the shutter-release button the rest of the way down to shoot.

Use the multi selector to view other pictures. Press the multi selector right or down to view pictures in the order recorded, left or up to view pictures in

To delete the picture currently displayed in the monitor, press  $\overline{\mathbf{m}}$ . When a confirmation dialog is displayed, use the multi selector to choose **Yes** and press **W**. To exit without

reverse order.

**Deleting Pictures**

deleting the picture, choose **No** and press  $\omega$ .

**C** When you have finished taking pictures, turn the

M D Y  $15$   $2005$ 

 $\cup$  2  $\cup$  0  $\cup$ 

camera off.

This completes the explanation how to use the COOLPIX S202. The next step is to install the provided software as described on the following page.

To switch to shooting mode, press  $\blacktriangleright$  or the shutter-release button.

**En US**

COOLPIX

- **1** Before pressing  $\circledR$  in step 4, press the multi selector down to choose **Daylight saving**.
- **2** Press  $\circledR$  to enable daylight saving time  $(\checkmark)$ . Pressing <sup>®</sup> toggles the daylight saving time option on and off.
- **3** Press multi selector up to return to the time zone menu with the zone selected ("EST: New York"
- in step 4 above). Then, press  $\circledR$  to proceed to step 5. When daylight saving time ends, turn **Daylight saving** off from the date menu in the setup menu. The camera's clock is automatically set back one hour. For more information on setting date and

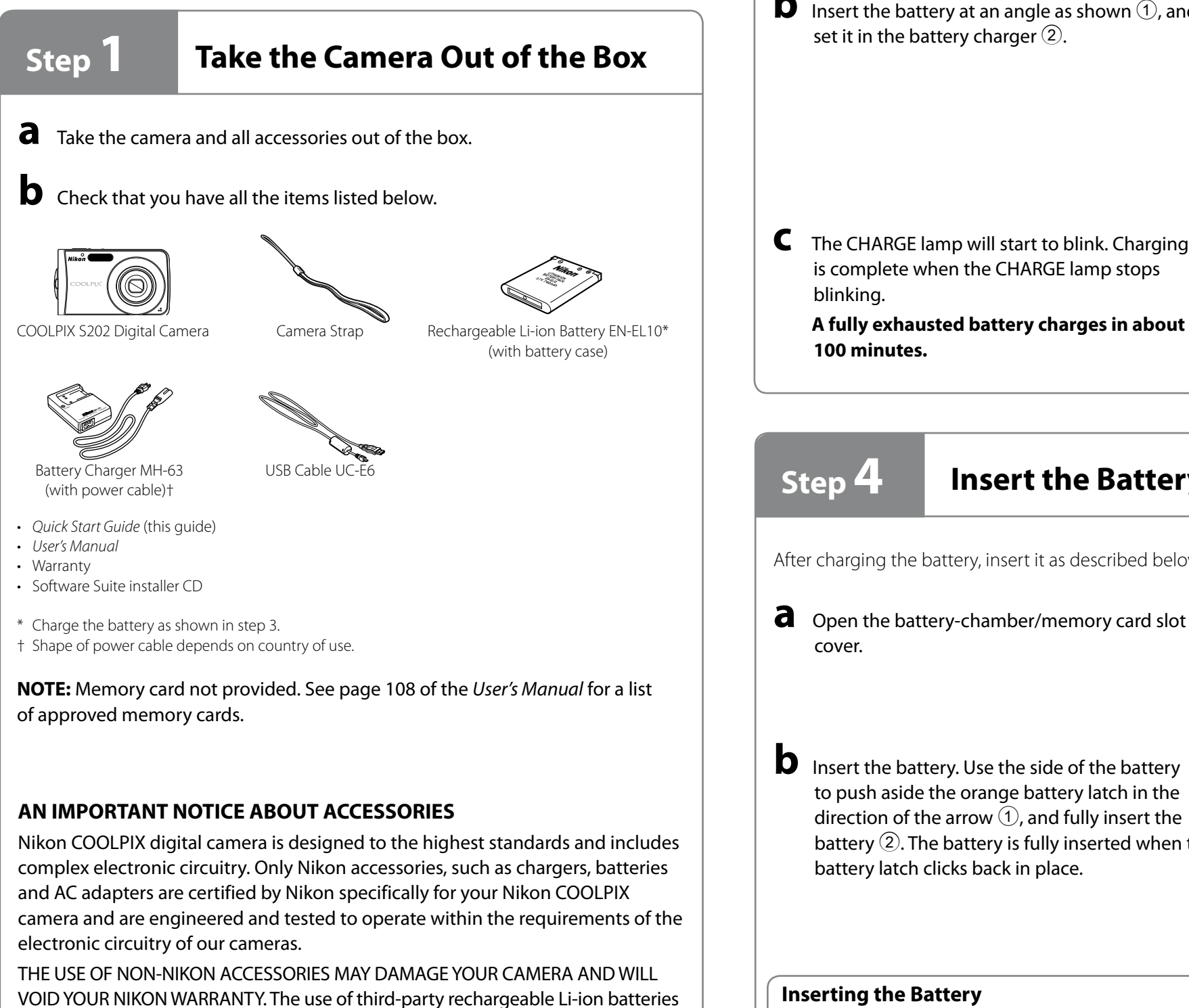

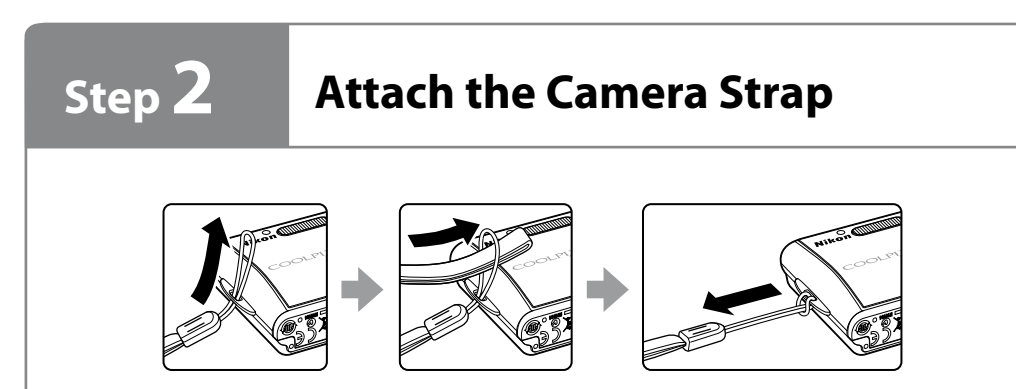

## **Step 4 Insert the Battery**

After charging the battery, insert it as described below.

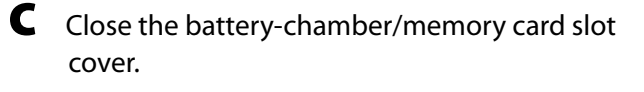

## **Step 3 Charge the Battery**

The camera uses a Rechargeable Li-ion Battery EN-EL10 (supplied). Charge the battery with the Battery Charger MH-63 (supplied) before first use or when the battery is running low.

**a** Connect the power cable to the battery charger  $\bigcirc$  and then plug it into a power outlet  $(2)$ . The CHARGE lamp will light  $(3)$ .

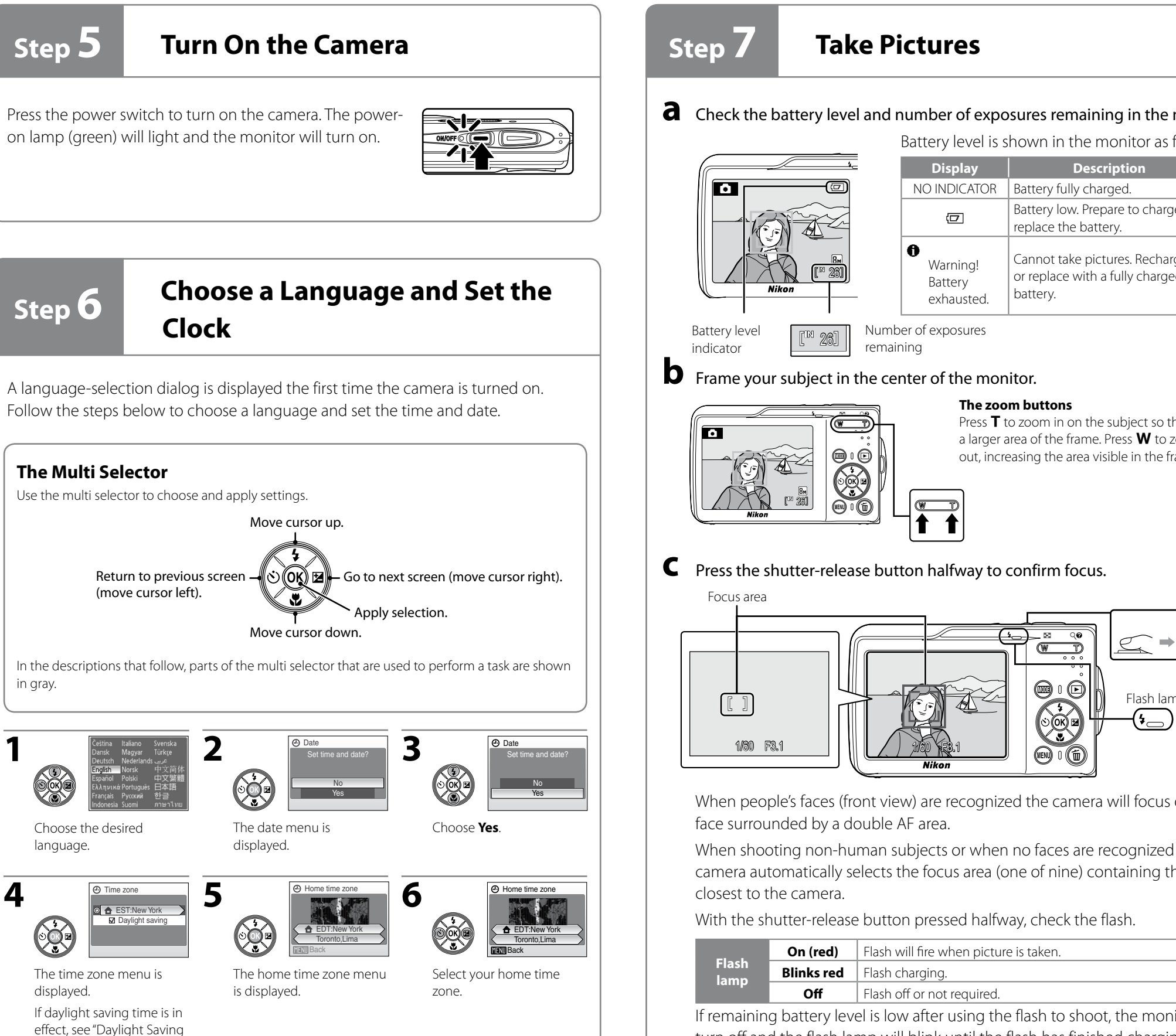

is complete when the CHARGE lamp stops

blinking.

**A fully exhausted battery charges in about 100 minutes.**

in gray.

Time" below.

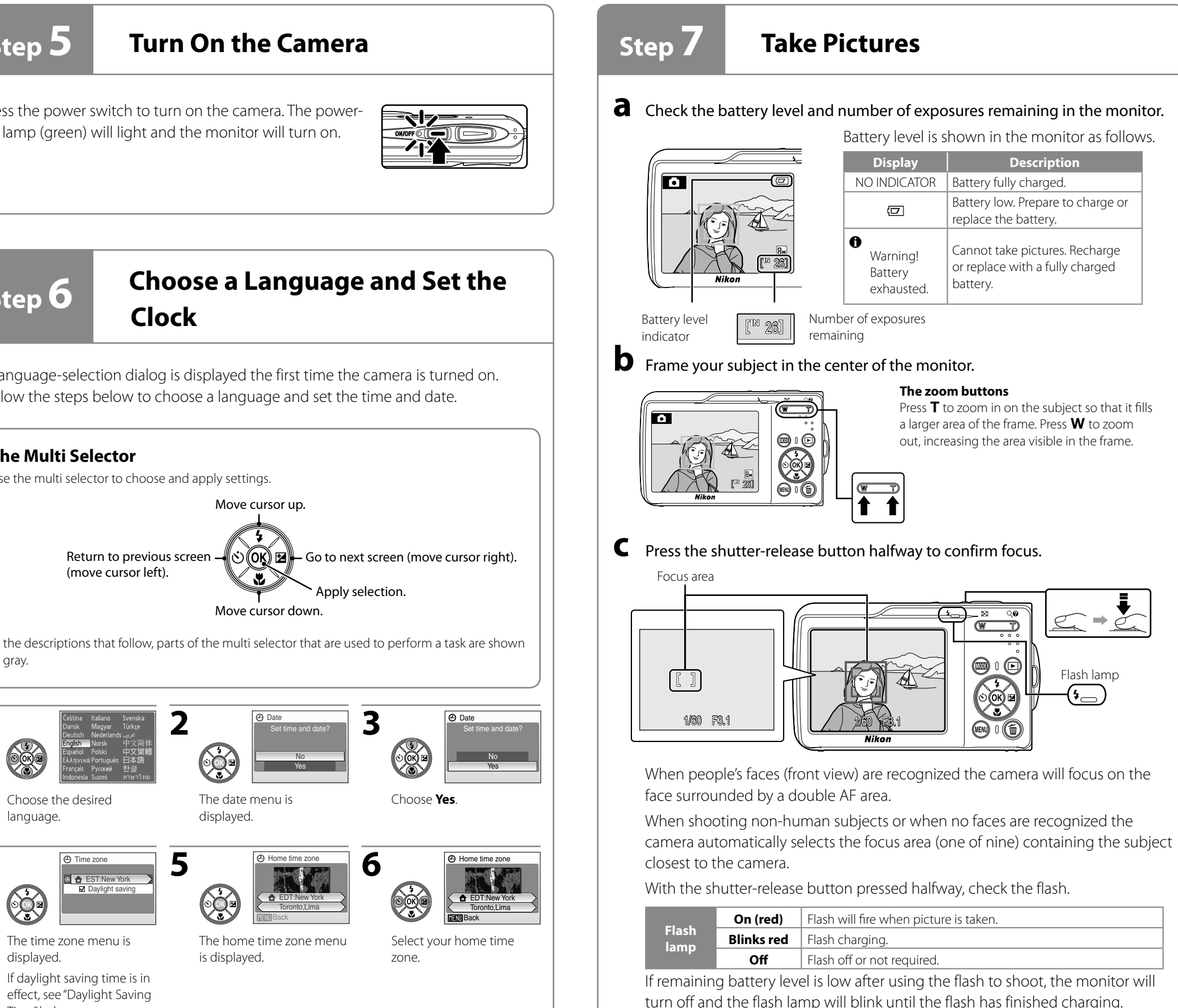

**8**

Edit the month.

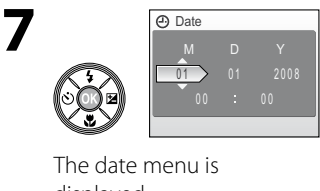

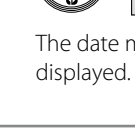

**9**

Press<sub>®</sub>.

 $\mathbb{Q}$ 

 $\frac{12}{2}$ 

#### Choose the order in which the month, day, and year are displayed.

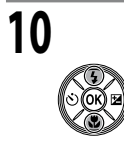

- Edit the day.
- Perform steps 9 and 10 to edit the year and time in the same manner.

**11**

• The row for setting the order in which the date is displayed will blink.

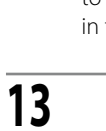

The settings are applied and monitor display returns to shooting mode.

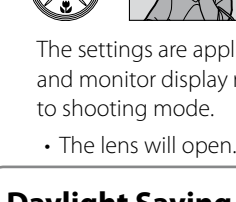

#### **Daylight Saving Time**

If daylight saving time is in effect, turn on **Daylight saving (V**) in the time zone menu in step 4

and set the date. time, see page 94 of the *User's Manual*.

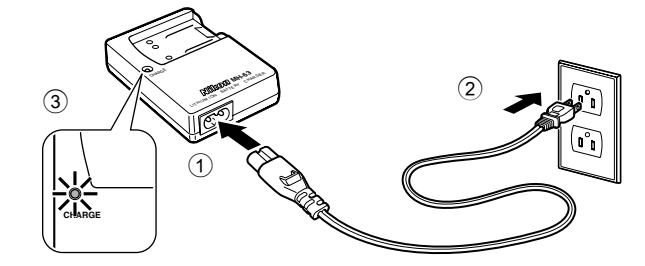

- **b** Insert the battery at an angle as shown  $\mathcal{D}$ , and set it in the battery charger  $(2)$ .
- **MH-63** LITHIUM ION BATTERY CHARGER CHARGE  $\overset{\text{\tiny{(1)}}}{\blacktriangleright}$  1 2

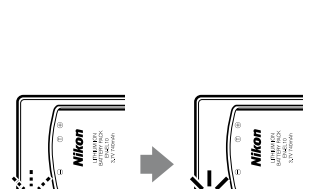

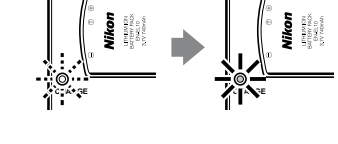

#### **Inserting the Battery**

*Inserting the battery upside down or backwards could*  damage the camera. Be sure to check the battery is in the correct orientation.

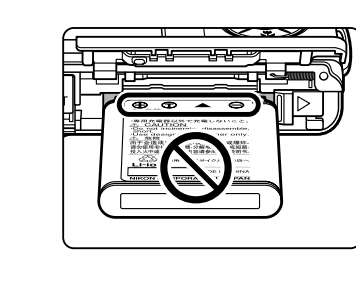

#### **Removing the Battery**

*Turn the camera off before removing or inserting battery.* To eject the battery, open the battery-chamber/memory card slot cover and slide the battery latch in the direction shown 1. The battery can then be removed by hand 2. Note that the battery may become hot during use; observe due caution when removing the battery.

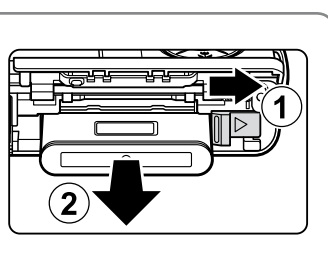

The camera has a two-stage shutter-release button. Pressing the shutter-release button halfway focuses the camera. Pressing the rest

of the way down releases the shutter to record a picture.

 $\bullet$  Press  $\Box$ 

**b** View pictures in the monitor.

05/15/2008 15:30 0004.JPG

 $\left| \bigwedge_{N}\left| \bigoplus_{N\mid \mathcal{M}\mid N}\mathcal{A}\right| \otimes \mathcal{A}\right| = \left| \bigoplus_{N\mid \mathcal{M}\mid N}\mathcal{A}\right|$ 

 $^{\circ}$   $||$   $\frac{1}{2}$   $\frac{1}{2}$   $\frac{1}{2}$ 

Date

Press<sub>®</sub>

Date

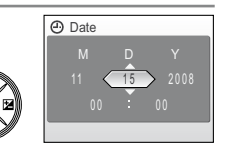

Date M D Y

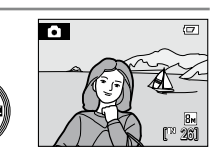

#### **Install Software**

When installing, using, or uninstalling Nikon Transfer, log on to an account with administrator privileges.

If the folder does not open automatically, double-click the **Software Suite** CD icon on the desktop.

**a** Turn the computer on and insert the Software Suite CD into a CD-ROM drive. Exit all other applications and turn off any virus-checking software before beginning Nikon Transfer installation.

**b** The **Software Suite** folder opens automatically. Doubleclick the **Welcome** icon.

**c** Enter the administrator name and password and click **OK**.

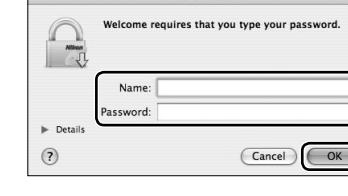

**d** The Language Selection dialog will be displayed. Confirm the language and click **Next**.

Software Suite for

If the desired language is

not displayed, click **Region Selection** to choose different region, and then choose the desired language. The Software Suite installer dialog will appear.

**e** The Install Center window shown at right will be displayed. Click **Nikon Standard Install** to install ArcSoft Panorama

Maker software and Nikon Transfer.

**Custom Install**: Install selected software.

**Link to Nikon**: Download trial versions of other Nikon software from a Nikon website or visit Nikon technical support websites (Internet connection required).

Nikordi, Dymbol LogoTMI, is either registered trademark or tradema<br>of Nikon Corporation in the United States and / or other countries.<br>Consiste (c) 1882 Miles Connectius 41 Boller Research

**Install Guide**: View help information included on the Software Suite CD.

#### **If Nikon Transfer Is Already Installed**

**m** Remove the Software Suite CD from the CD-ROM drive. This completes installation.

The Language Selection dialog is not displayed if Nikon Transfer is already installed. The Install Center window is displayed in the language selected when Nikon Transfer was first installed.

**f** The ArcSoft license agreement will be displayed. After taking the time to read and understand the contents of this agreement, click **Accept** to accept its terms and proceed with installation.

#### **g ArcSoft PanoramaMaker software**

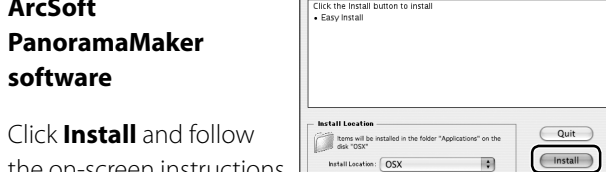

the on-screen instructions to install Panorama Maker 4.

**h** The Nikon Transfer license agreement will be displayed. After taking the time to read and understand the contents of this agreement, click **Accept** to accept its terms and proceed with installation.

#### **i Nikon Transfer**

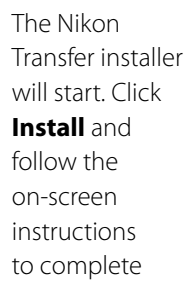

installation.

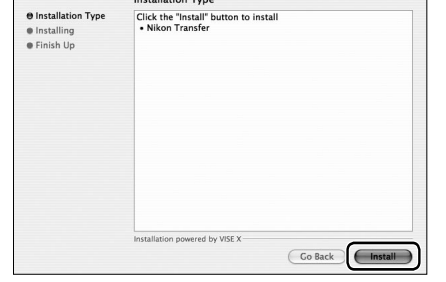

**j** When prompted, click **Yes** to have Nikon Transfer start automatically whenever the camera is connected. This setting can be changed after installation from the transfer options **Preference** panel.

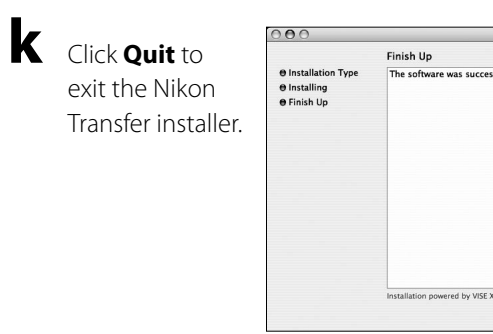

**l** Click **OK** to close the Install Center window.

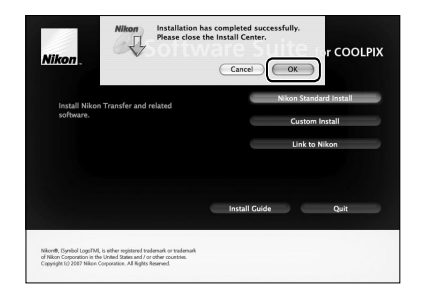

 $\bigodot$  Quit

If a dialog is displayed directing you to restart the computer, follow the on-screen instructions.

### **Transfer Pictures to Your Computer**

**Link to Nikon**: Download trial versions of other Nikon software from a Nikon website or visit Nikon technical support websites (Internet connection required).

#### **Use a Reliable Power Source**

**Install Guide**: View help information included on the Software Suite CD.

Nikon recommends using a fully charged battery to power the camera for extended periods.

**a** Turn off the camera. Connect the camera to your computer as shown in the illustration, using the USB cable provided.

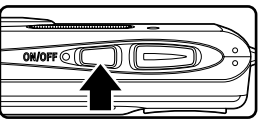

Check to be sure the connector is in the correct orientation and insert the plug straight. Do not insert or disconnect it forcibly.

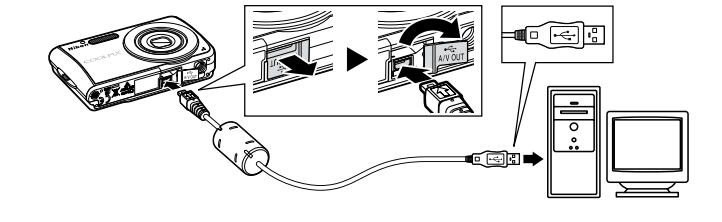

**b** Turn on the camera. Nikon Transfer will start automatically if **Yes** was selected in step j of "Install Software." Confirm that the source device is displayed in the transfer options **Source** panel and click **Start Transfer**.

**c** When transfer is complete, thumbnail images of the transferred pictures will be displayed in the Finder window.

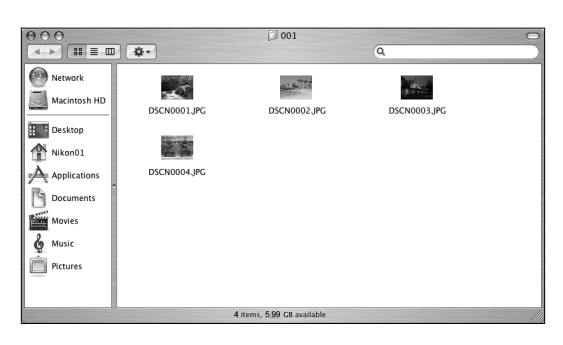

**d** After confirming that transfer is complete, turn the camera off and disconnect the USB cable. Pictures can be displayed in the viewer supplied with your operating system.

# **Windows Users**

**Nikon Transfer is supported by the following operating systems:**

**Preinstalled versions of Windows Vista (32-bit Home Basic/Home Premium/Business/Enterprise/Ultimate editions), Windows XP Service Pack 2 (Home Edition/Professional), Windows 2000 Professional\* Service Pack 4**

**\* If your computer is running Windows 2000 Professional, the COOLPIX S202 cannot be connected to the computer.**

**Use a card reader or similar device to transfer pictures stored on the memory card to the computer. Please visit www.nikonusa.com for the latest information on the supported operating systems.**

## **Install Software**

When installing, using, or uninstalling Nikon Transfer, log on to an account with administrator privileges.

- **a** Turn the computer on and insert the Software Suite CD into a CD-ROM drive (under Windows Vista, and choose **Run Welcome.exe** in the AutoPlay dialog). Exit all other applications and turn off any virus-checking software before beginning Nikon Transfer installation.
- **b** The Language Selection dialog will be displayed. Confirm the language and click **Next**.

If the desired language is not displayed, click **Region Selection** to choose different region, and then choose the desired language. The Software Suite installer dialog will appear.

**c** The Install Center window shown at right will be displayed. Click **Nikon Standard Install** to install ArcSoft Panorama Maker software, Apple QuickTime,

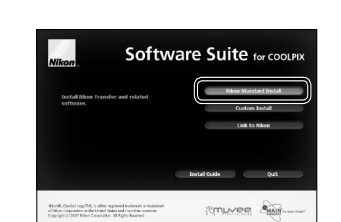

InstallShield® Wizard will install Par

**2** Install QuickTime

 $\begin{tabular}{|c|c|c|c|} \hline & Yes & $${\sf No}$ \\ \hline \end{tabular}$ 

 $\times$  Mext>  $\overline{\phantom{a}}$  Cand

Nikon Transfer, and Microsoft DirectX 9 (Windows XP/2000 only). Note that there may be a delay between each installation; do not perform any other operations until all components are installed.

**Custom Install**: Install selected software.

#### **If the Install Program Does Not Start Automatically**

Open Computer by selecting **Computer** from the **Start** menu (Windows Vista), open My Computer by selecting **My Computer** from the **Start** menu (Windows XP), or doubleclick the **My Computer** icon on the desktop (Windows 2000 Professional), and double-click the **Software Suite** CD icon.

#### **If Nikon Transfer Is Already Installed**

The Language Selection dialog is not displayed if Nikon Transfer is already installed. The Install Center window is displayed in the language selected when Nikon Transfer was first installed.

#### **d ArcSoft Panorama Maker software**

Follow the on-screen instructions to install Panorama Maker 4.

## **e Apple QuickTime**

Click **Yes** to install QuickTime (installation may take several minutes on some systems).

#### **Installing QuickTime Under Windows Vista**

See the Apple, Inc. website for Windows Vista support information. Nikon recommends downloading and installing the most up-todate version of QuickTime for Windows Vista.

### **f Nikon Transfer**

Click **Next** to begin installation of Nikon Transfer.

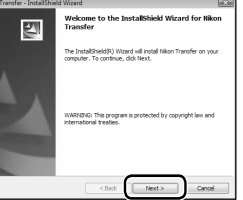

- **g** The license agreement will be displayed. After taking the time to read and understand the contents of this agreement, select **I accept the terms in the license agreement** and click **Next** to accept its terms and display the ReadMe file. After reviewing the contents of this file, which may contain important information that could not be included here, click **Next**.
- **h** The destination folder for Nikon Transfer will be displayed. Click **Next** to install Nikon Transfer to this folder, or click **Change...** to select another folder.
- **i** Click **Install** to install Nikon Transfer to the selected folde
- **j** Click **Finish** to exit the Nikon Transfer installer.

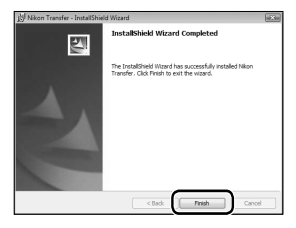

Follow the on-screen instructions to close the Install Center window. If a dialog is displayed directing you to restart the computer, follow the on-screen instructions.

#### **Microsoft DirectX 9 (Windows XP/2000 only)**

If DirectX 9 is not already installed, a DirectX 9 installer dialog will be displayed. Follow the on-screen instructions to install DirectX 9.

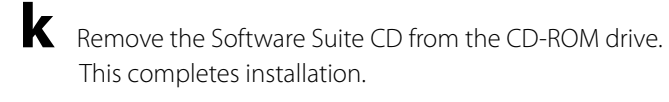

#### **Transfer Pictures to Your Computer**

#### **Use a Reliable Power Source**

Nikon recommends using a fully charged battery to power the camera for extended periods.

#### **If You Are Using Windows 2000 Professional**

Use a card reader or similar device to transfer pictures stored on the memory card to the computer. For further information, refer to "For Users of Windows 2000 Professional."

#### **a** Turn off the camera. Connect the camera to your computer as shown in the illustration, using the USB cable provided. Check

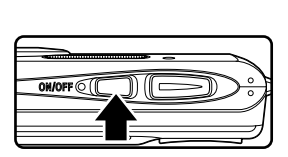

to be sure the connector is in the correct orientation and insert the plug straight. Do not insert or disconnect it forcibly.

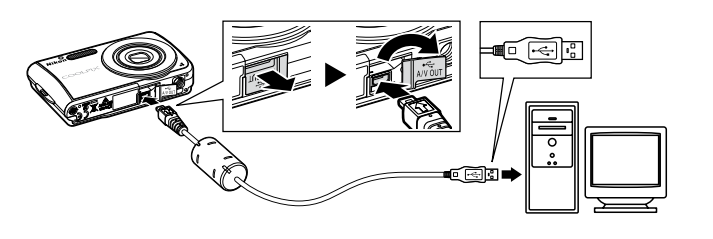

**b** Turn on the camera. **Windows Vista**

When the AutoPlay dialog is displayed, select **Copy pictures to a folder on my computer** 

**using Nikon Transfer**. To bypass this dialog in the future, check **Always do this for this device:** . Nikon Transfer will start.

a Il Import picture

#### **Windows XP**

When the action selection dialog is displayed, select **Nikon Transfer Copy pictures to a folder on my computer**, and click **OK**. Nikon Transfer will start. To bypass this dialog in the future, check **Always use this program for this action.**.

**c** Nikon Transfer will start. Confirm that the source device is displayed in the transfer options **Source** panel and click **Start Transfer**.

**d** When transfer is complete, thumbnail images of the transferred pictures will be displayed in the Explorer window.

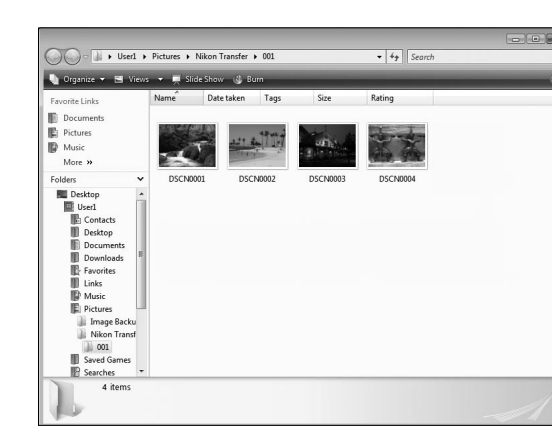

**e** After confirming that transfer is complete, turn the camera off and disconnect the USB cable. Pictures can be displayed in the viewer supplied with your operating system.

#### **For Users of Windows 2000 Professional**

Use a card reader or similar device to transfer the pictures stored on the memory card to the computer. If the memory card has a apacity greater than 2 GB, or is SDHC-compliant, device must support these features of the memory card. • At the Nikon Transfer default settings, Nikon Transfer will start

- automatically when a memory card is inserted into the card reader or similar device. See step c of "Transfer Pictures to Your Computer" to transfer pictures.
- Do not connect the camera to the computer. If the camera is connected to the computer, the **Found New Hardware Wizard** dialog will be displayed. Select **Cancel**, close the dialog, and disconnect the camera from the computer.
- To transfer pictures stored in the camera's internal memory to the computer, the pictures must first be copied to a memory card. For instructions on copying data between the internal memory and a memory card, see pages 86 and 90 of the *User's Manual*.

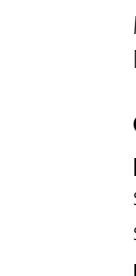

# **Macintosh Users**

**Nikon Transfer is supported by the following operating systems and CPUs: • Mac OS X (version 10.3.9, 10.4.11)**

**• PowerPC G4 or G5 model or Intel Core or Xeon (Universal Binary) model with built-in USB port required**

**Please visit www.nikonusa.com for the latest information on the supported operating systems.**

Nikon Transfer can be used to copy (transfer) pictures to a computer for storage. Install Nikon Transfer from the supplied Software Suite CD. For further information, refer to the help information contained in the Software Suite CD or in Nikon Transfer.

#### Nikon Transfer can be used to copy (transfer) pictures to a computer for storage. Install Nikon Transfer from the supplied Software Suite CD. For further information, refer to the help information contained in the Software Suite CD or in Nikon Transfer.

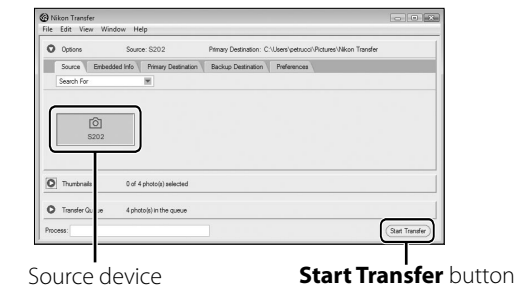

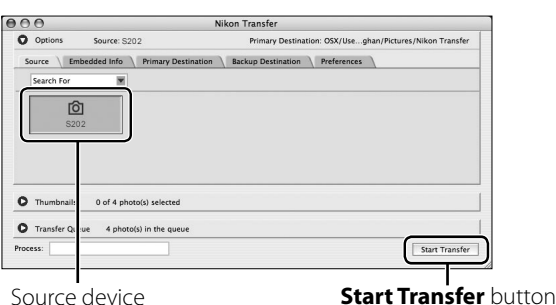